# Preconfiguring the Xerox User Interface Version 5.x Print Drivers

#### **dc07cc0431 May 5, 2010**

**Xerox** 

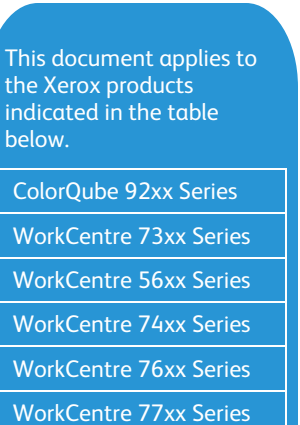

### Purpose

This document contains the procedure to preconfigure the PostScript, PCL, and PCL6 print drivers for the products specified in the table to the left. System administrators can use the information in this document to customize the default configuration settings that initialize when a print driver is installed. A preconfigured driver maintains its customized defaults in subsequent installations.

Preconfiguration is used to alter default settings "pushed" to users in a network environment. For example, a company may want all of their users to staple multi-page jobs. By preconfiguring a driver with this setting, the multi-page print jobs of everyone in the environment that connects to this print driver are stapled. Pre-configuration is not necessary in all environments. For example, in a Windows Point and Print environment, you can use Printing Preferences (Windows 2000/Windows XP, Windows 2003) to preconfigure a driver.

Only one preconfigured Xerox driver per product family is advised. If two preconfigured drivers exist for the same product family, the settings of the last driver installed takes precedence.

Warning: Pre-configuring a WHQL Microsoft certified driver voids the certification.

### Pre-installation Requirements

- Administrative privileges on the workstation.
- Windows 2000 or Windows XP operating system.
- Required Driver versions:
	- ColorQube 92xx Series Launch Version
	- WCP 73xx Series 5.36.10.0 or above.
	- WCP 56xx Series 5.43.9 or above
	- WC 74xx Series Launch Version
	- WC 76xx Series Any Rev 2 Version
	- WC 77xx Launch Version

## Preconfiguring the Print Driver

The following procedure can be used to preconfigure all driver options. The .cfg file, mentioned in this procedure, contains the driver's options which allow the options to be propagated.

- 1. Ensure that the workstation (not a server) does not have a Xerox User Interface drivers installed for the device you are about to preconfigure.
- 2. Copy the Xerox print driver files to a folder on a workstation (Windows XP or Windows 2000).
- 3. Install the Xerox print driver on the workstation.
- 4. In the printer's folder, right click on the printer icon and select **Properties**  $\rightarrow$  **Options** tab.
- 5. Set the Write Defaults to Driver Confirmation File to Enable and click Apply.
- 6. To access the driver options select the Advanced tab and click the Printer Defaults button.
- 7. Within the Printing Defaults window update driver options.
- 8. Select **Apply** and OK to retain the options.
- 9. Click on the Options tab and Disable the Write Defaults to Driver Confirmation File selection.
- 10. Click Apply and OK.
- 11. Copy the .cfg file from the '%systemroot%\System32\spool\drivers\w32x86\3\' directory for the product/driver you are configuring.

#### PostScript driver file

ColorQube 92xx Series – xWJ50P\*\*.cfg

WC 73xx Series – xGPINP\*\*.cfg

WC 56xx Series – xWR75p\*\*.cfg

WC 74xx Series – xGOAKP\*\*.cfg

WC 76xx Series – xWL75P\*\*.cfg

WC 77xx Series – xGLEXP\*\*.cfg

#### PCL driver file

- ColorQube 92xx Series xWJ50L\*\*.cfg WC 73xx Series – xGPINL\*\*.cfg
- WC 56xx Series xWR75L\*\*.cfg
- WC 74xx Series xGOAKL\*\*.cfg
- WC 76xx Series xWL75L\*\*.cfg
- WC 77xx Series xGLEXL\*\*.cfg
- PCL 6 driver file
	- ColorQube 92xx Series xWJ50X\*\*.cfg WC 73xx Series – xGPINX\*\*.cfg WC 56xx Series – xWR75x\*\*.cfg WC 74xx Series – xGOAKX\*\*.cfg WC 76xx Series – xWL75X\*\*.cfg WC 77xx Series – xGLEXX\*\*.cfg
- 12. Paste the .cfg file into the folder you specified in step 1. You will be prompted to overwrite the file, click Yes.
- 13. You may now copy the XUI driver files, with the modified .cfg file, to a location where they can be used to install the preconfigured driver.

# Verify Driver Configuration

To verify that the print driver is configured properly, install the print driver. Once the installation is complete, access the Printer's folder and select Printing Defaults by right clicking on the printer icon. If the options are not correct, a step may have been missed during the pre-configuration procedure.

*IMPORTANT: After the pre-configuration steps have been completed and the driver has been installed on the Print Server, the driver settings will be propagated to the client workstations once connected. Any changes to the driver after initial installation of the pre-configured driver will not automatically propagate to the client. To make additional changes to the driver configuration you must follow the procedure in this document beginning at step 1.*

### Additional Information

You can reach Xerox Customer Support at [http://www.xerox.com](http://www.xerox.com/) or by calling Xerox Support in your country.

Xerox Customer Support welcomes feedback on all documentation - send feedback via e-mail to: [USA.DSSC.Doc.Feedback@mc.usa.xerox.com.](mailto:USA.DSSC.Doc.Feedback@mc.usa.xerox.com)

Other Tips about Xerox multifunction devices are available at the following URL: [http://www.office.xerox.com/support/dctips/dctips.html](http://www.xerox.com/DocumentCentreFamily/Tips).

© 2007 - 2010 Xerox Corporation. All rights reserved. XEROX®, XEROX and Design® are trademarks of Xerox Corporation in the United States and/or other countries.

Windows is a registered trademark of Microsoft Corporation in the United States and other countries.